# Utiliser les « clouds » cours 2

Rappel cours 1 :Pour disposer d'un cloud:

- Il faut de façon indispensable:
	- Un compte chez un hébergeur (Microsoft, Google, etc…) : identifiant/mot de passe
- En complément (non indispensable)
	- Une application sur votre PC
	- Une application sur chaque équipement mobile (téléphone, tablette…) avec lequel vous souhaitez accéder à votre cloud

#### Rappel :Utilisation d'un cloud (2 modes importants à comprendre)

Votre compte (mon ClOUC) chez un hébergeur Accès avec un ID (e-mail) et un mot de passe

Accès possible de n'importe où Avec un ordi ou un téléphone En utilisant un navigateur et en accédant au site (dropbox.com, ou drive.google.com…)

Mettre/consulter/partager des fichiers ou des dossiers

Accès « privilégié » avec une appli Pour l'ordinateur, ou le téléphone

Mettre/consulter/partager des fichiers ou dossiers Configurer le fonctionnement, Sauvegardes, **synchronisation** Consultation hors ligne

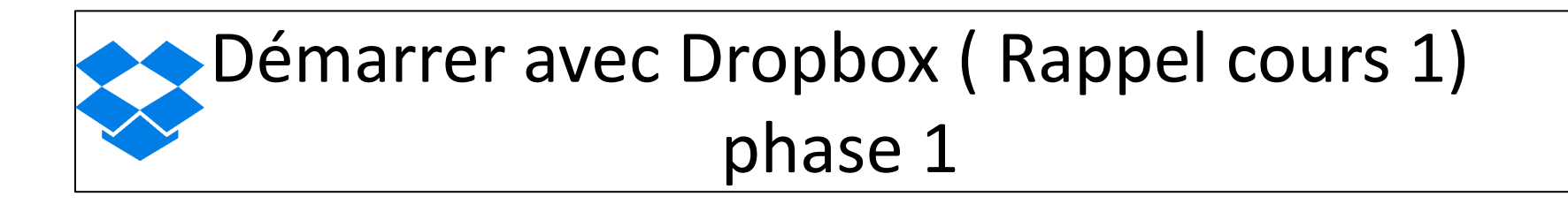

- Avec votre PC, ouvrir Chrome, aller sur le site Dropbox.com
- Cliquer sur « se connecter » puis créer un compte (e-mail et mot de passe)
- Vous possédez alors un compte « cloud » sur dropbox.com

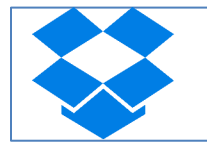

## Créer un compte Dropbox

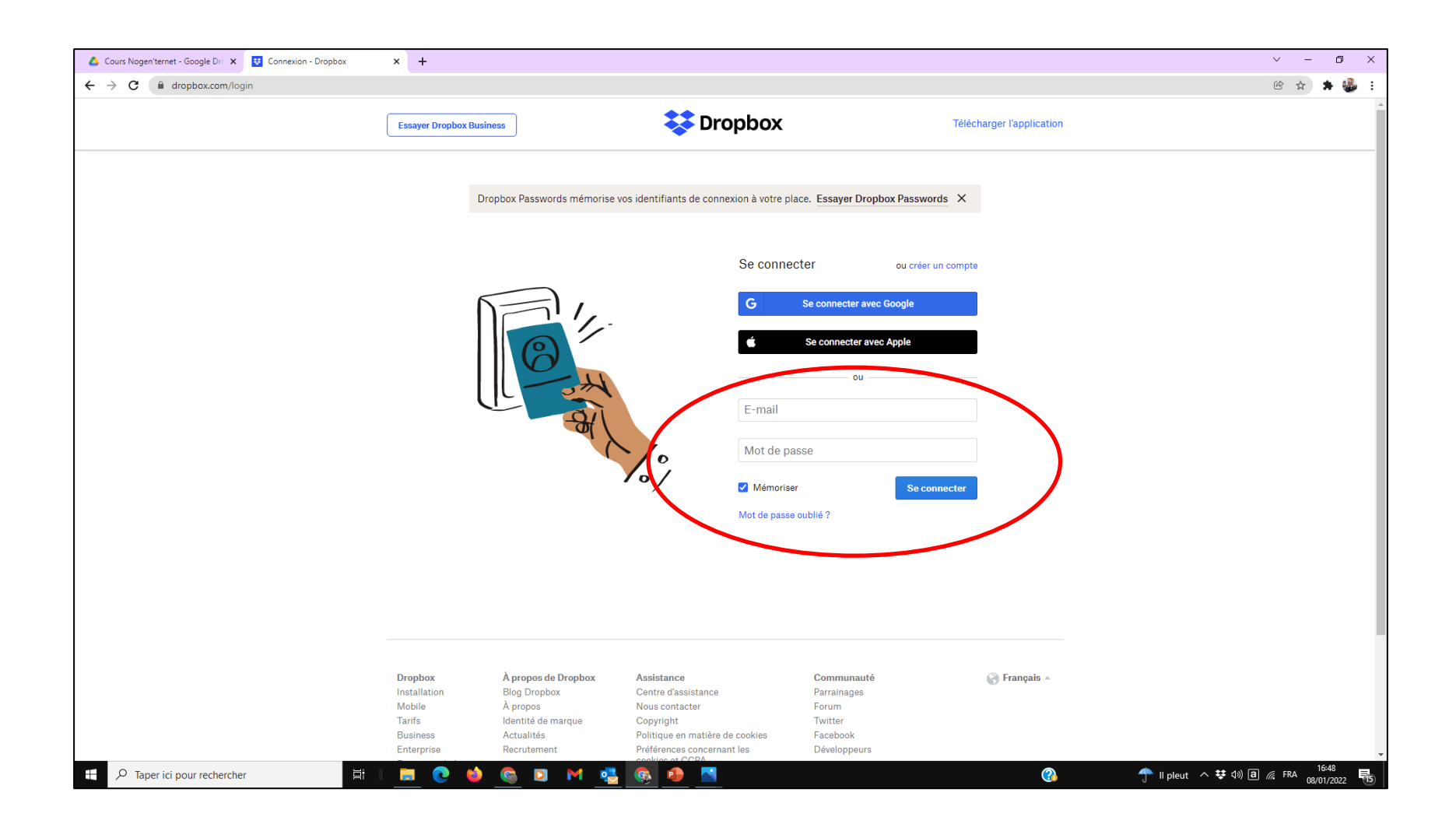

Accès à votre Dropbox ( 1ère phase de l'exercice du cours 1)

- Une fois le compte créé, accédez à votre Dropbox
	- Chrome/Dropbox.com
	- Connectez vous avec votre ID et Mot de passe
- et exercez vous :
	- à créer des répertoires (documents/ photos/vidéos)
	- à mettre quelques fichiers qui sont sur votre PC dans ces répertoires

### Fonctionnement avec votre dropbox (1ère phase de l'exercice)

Accès : Chrome/dropbox.com/se connecter

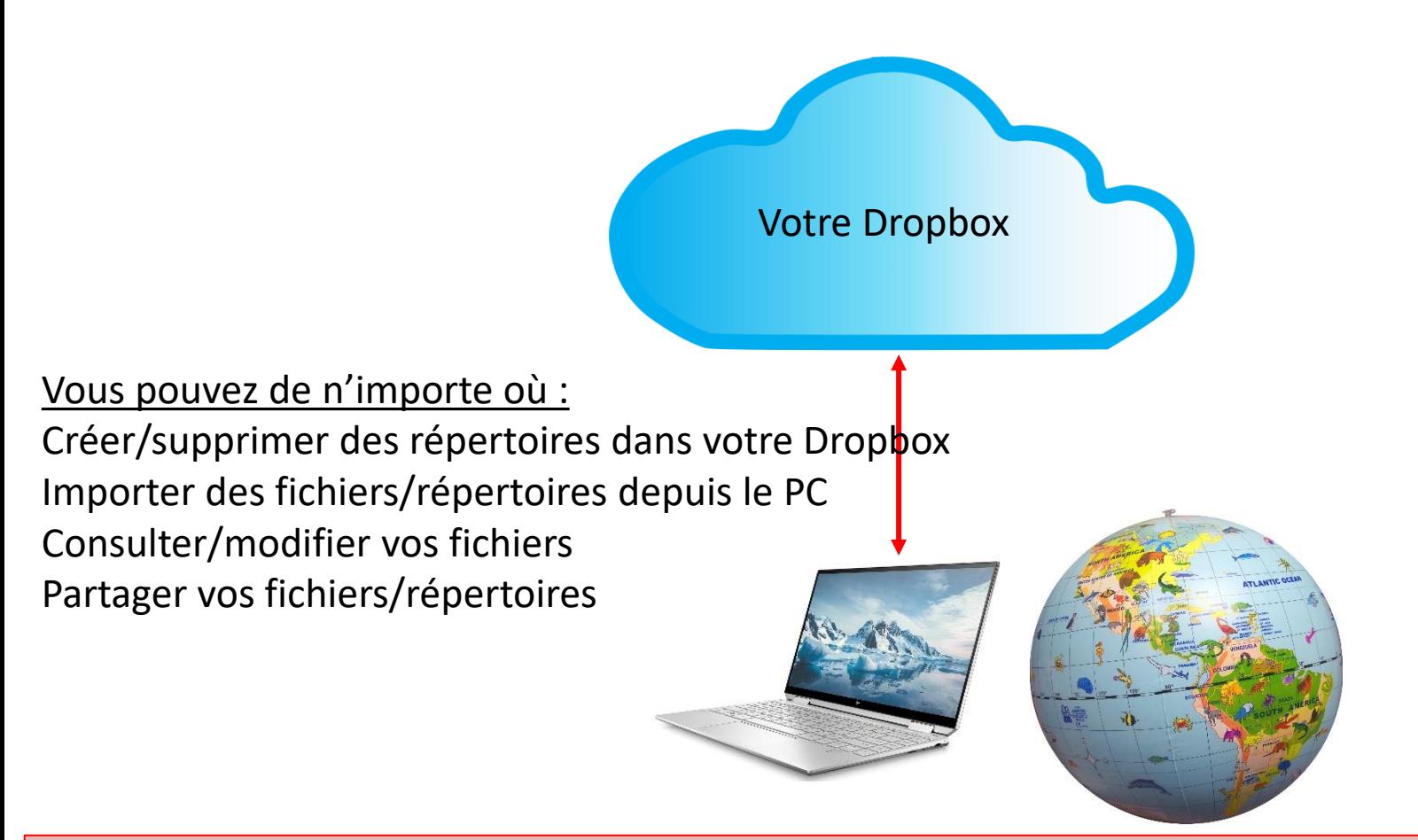

Pensez à vous déconnectez après consultation surtout si vous n'utilisez pas votre PC personnel

## Le partage de dossiers et de fichiers

• Rappel : le partage c'est mettre à disposition d'autres « utilisateurs », de l'un de vos dossiers ou de vos fichiers (ou plusieurs)

- Le partage peut se faire en autorisant :
	- Soit uniquement de la consultation
	- Soit en permettant les modifications

#### Le partage de fichiers/dossiers avec Dropbox

- Lorsque vous partagez un fichier le destinataire reçoit un lien par mail pour y accéder.
- Si le destinataire à un compte Dropbox et si il est connecté il peut consulter ou modifier le document, l'enregistrer sur son PC ou sa Dropbox.
- Si le destinataire n'a pas de compte ou s'il n'est pas connecté il ne pourra que lire le document

### Cas de l'exercice Nogenternet/1

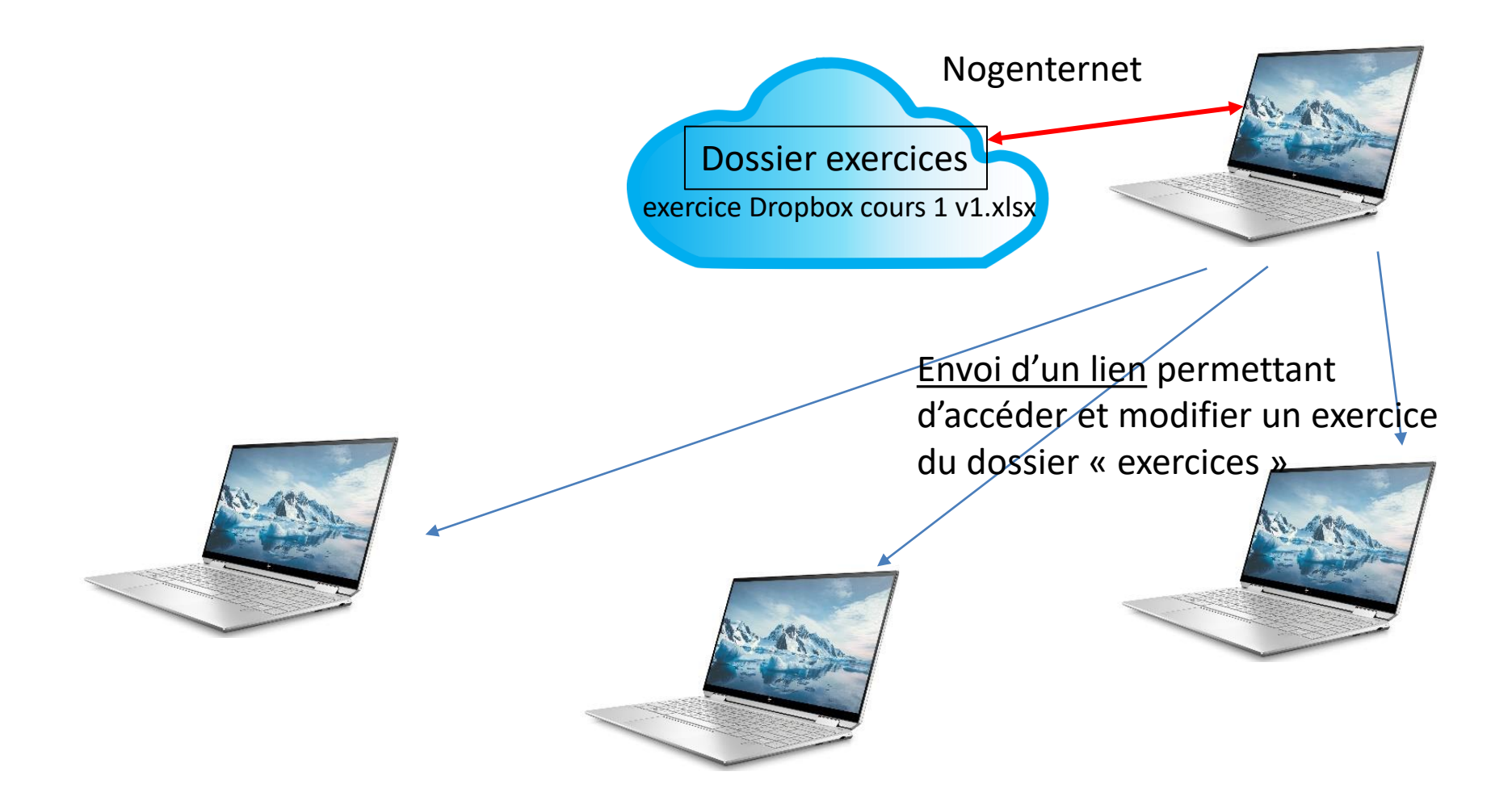

## Affichage après le clic sur le lien

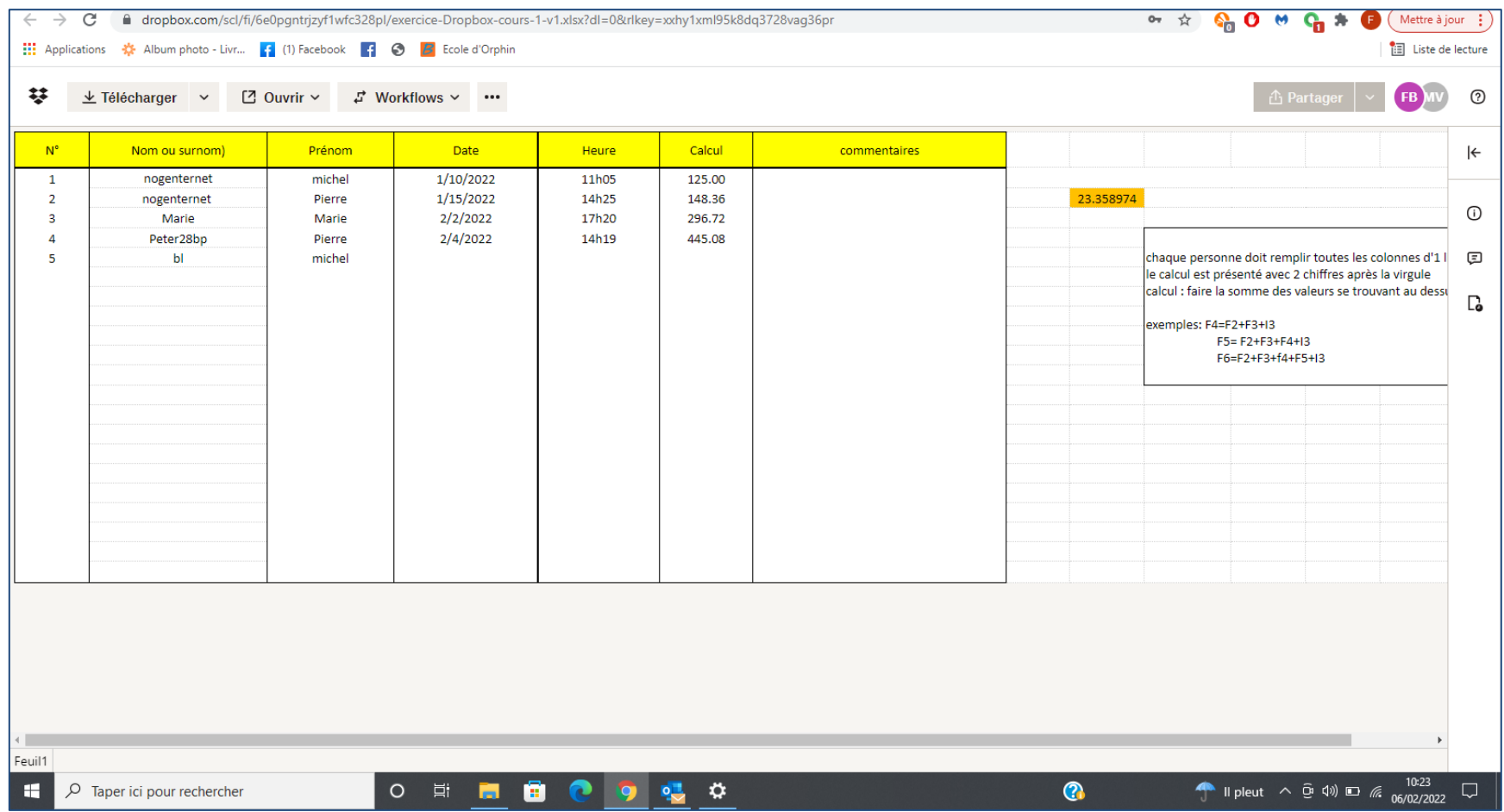

## Cas de l'exercice Nogenternet/2

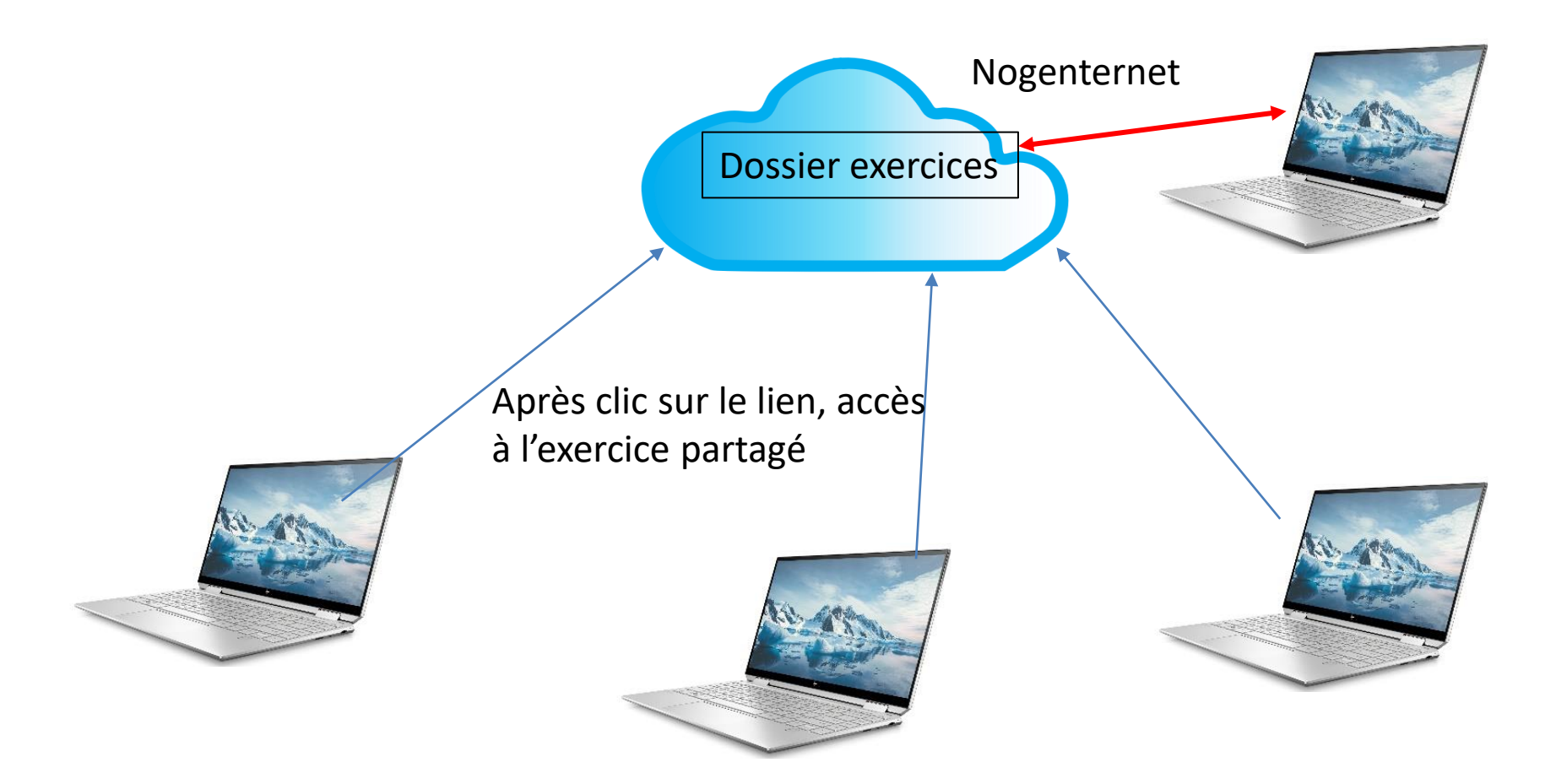

Avec un lien de lecture vous pouvez uniquement le consulter, ou le télécharger sur votre PC, ou mettre une copie dans votre Dropbox Avec un lien de modification vous pouvez le modifier « en ligne »

## Cas de l'exercice Nogenternet/3

- Après le clic sur le lien, vous pouvez alors :
	- Télécharger l'exercice sur votre PC mais ce n'est plus le l'exercice « partagé »
	- L'enregistrer sur votre Dropbox mais ce n'est plus l'exercice « partagé »
	- L'ouvrir avec « excel web » et le modifier en ligne mais:
		- si le lien autorise les modifications, il est alors enregistré et tous les utilisateurs verront vos modifications
		- Si le lien n'autorise pas les modifications, vous ne pouvez pas l'enregistrer en ligne, mais vous pouvez via fichier/ »enregistrer sous » l'enregistrer sur votre PC, mais les autres utilisateurs n'auront pas vos modifications

## Démarrer avec Dropbox (phase 2) fonctionnement en mode synchronisé

- A partir du site dropbox.com ou à partir de votre compte (paramètres) téléchargez et installez l'application de bureau Dropbox (1) sur votre PC
- Une fois l'appli installée, 3 éléments sont présents dans votre ordinateur ;
	- L'application de bureau Dropbox (se trouve dans la liste des programmes)
	- Le dossier Dropbox dans l'explorateur Windows
	- L'icône Dropbox dans la barre des tâches
- Vous pouvez alors lancer l'application (menu démarrer), puis vous connecter à votre compte avec votre ID et mot de passe.
	- Le contenu de votre Dropbox est alors téléchargé dans le dossier Dropbox de votre ordinateur
	- Votre PC est ainsi « associé à votre compte » et vous pouvez fonctionner en mode « synchronisé »

(1) Cliquez sur votre Avatar en haut à droite, puis « installer l'application Dropbox »

#### Fonctionnement avec l'application Dropbox

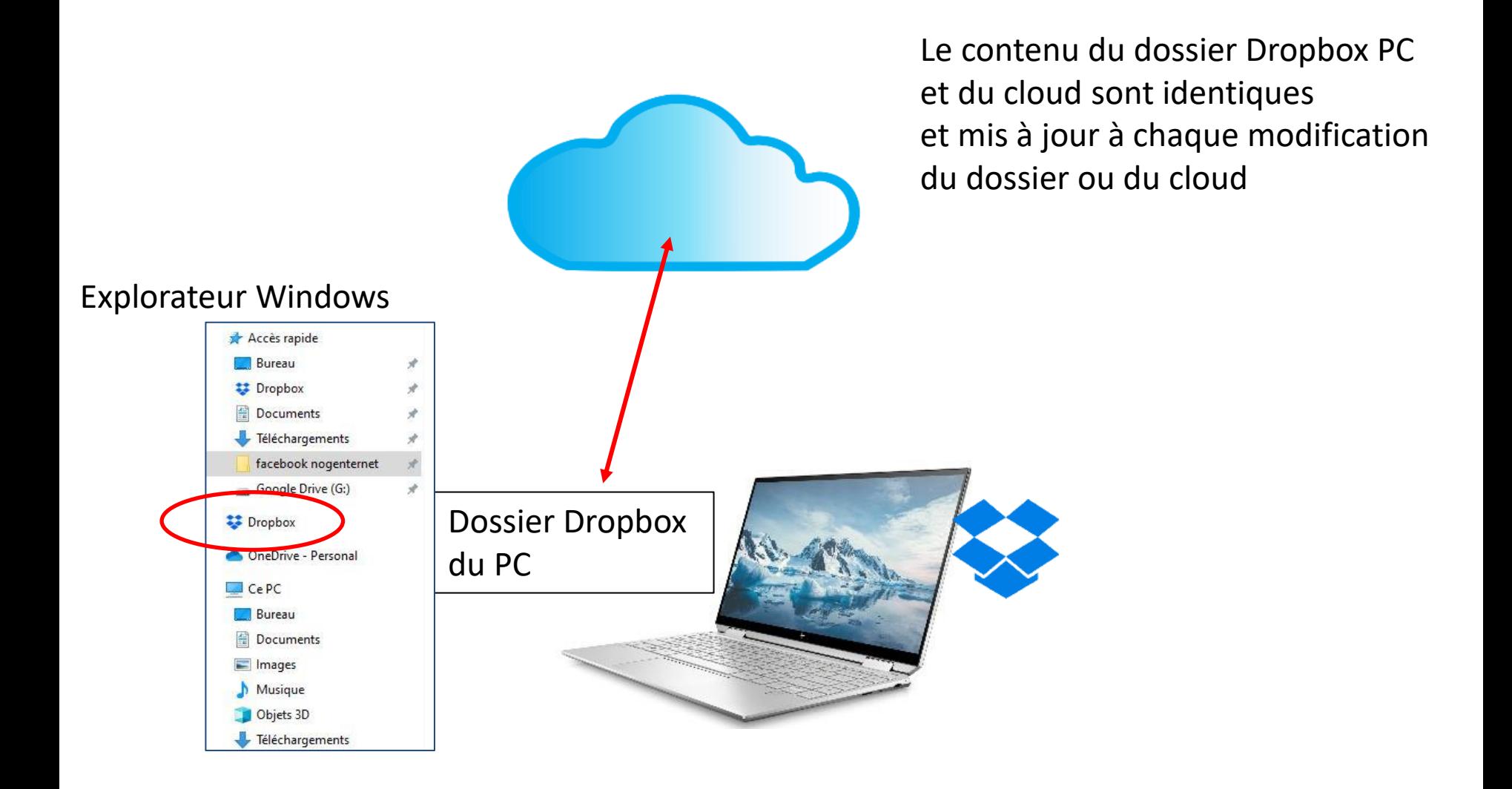

#### Fonctionnement en mode synchronisé (pour un dossier ou un fichier partagé)

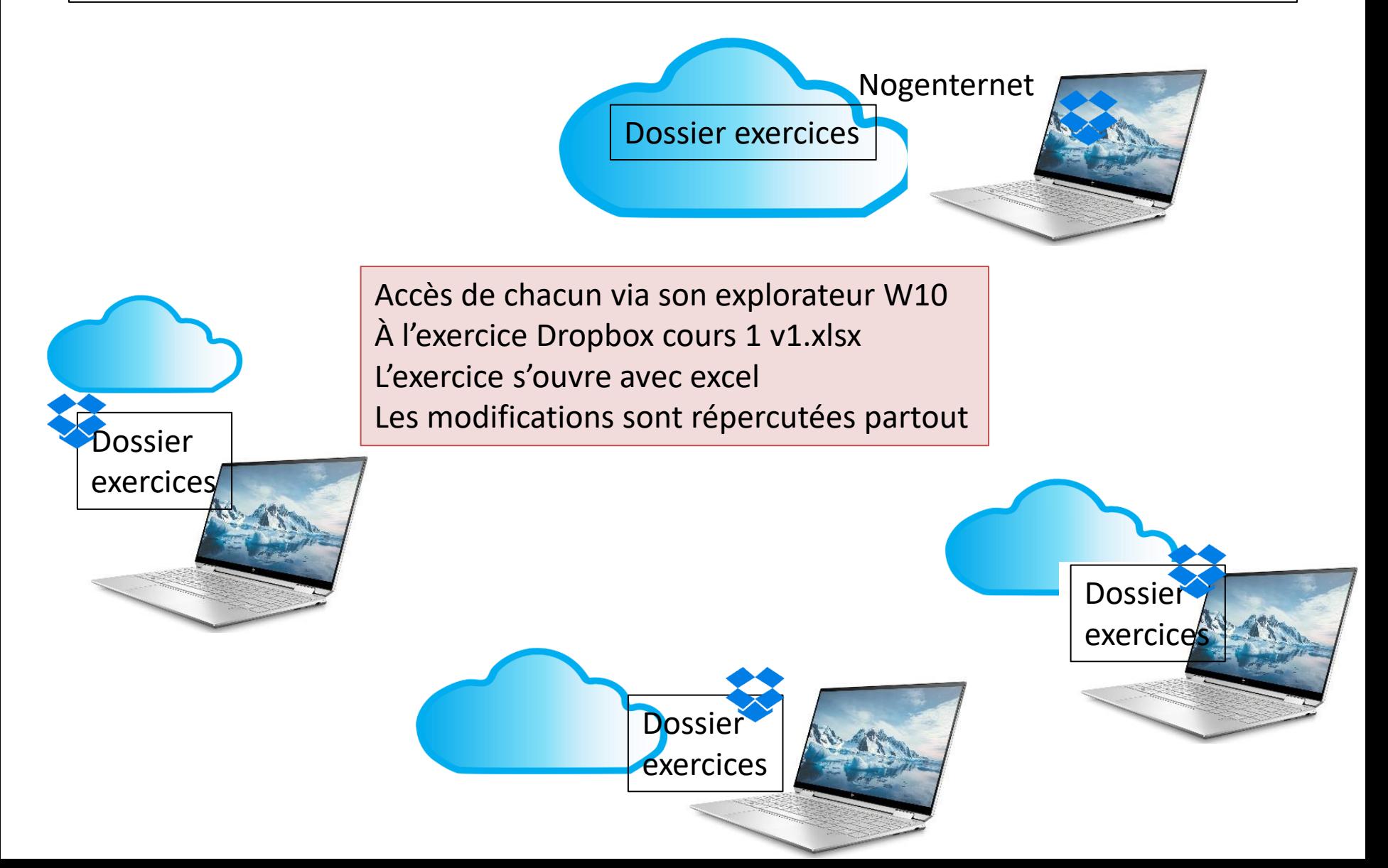

#### La synchronisation

- Lorsque vous enregistrez des fichiers dans votre dossier Dropbox, ceux-ci sont également accessibles :
	- Via l'application de bureau sur vos autres ordinateurs (3 max avec la version gratuite)
	- Via l'application mobile Dropbox sur les téléphones (3 max avec la version gratuite)
	- Via le site web Dropbox.com.
	- Plus besoin de vous envoyer vos propres fichiers par e-mail !
- Vos fichiers sont mis à jour partout où vous utilisez Dropbox
- Pour arrêter la synchronisation :
	- Clic sur icône Dropbox/clic sur votre avatar/préférences/onglet compte/ se déconnecter

# Accès à votre dossier Dropbox à partir de votre explorateur Windows

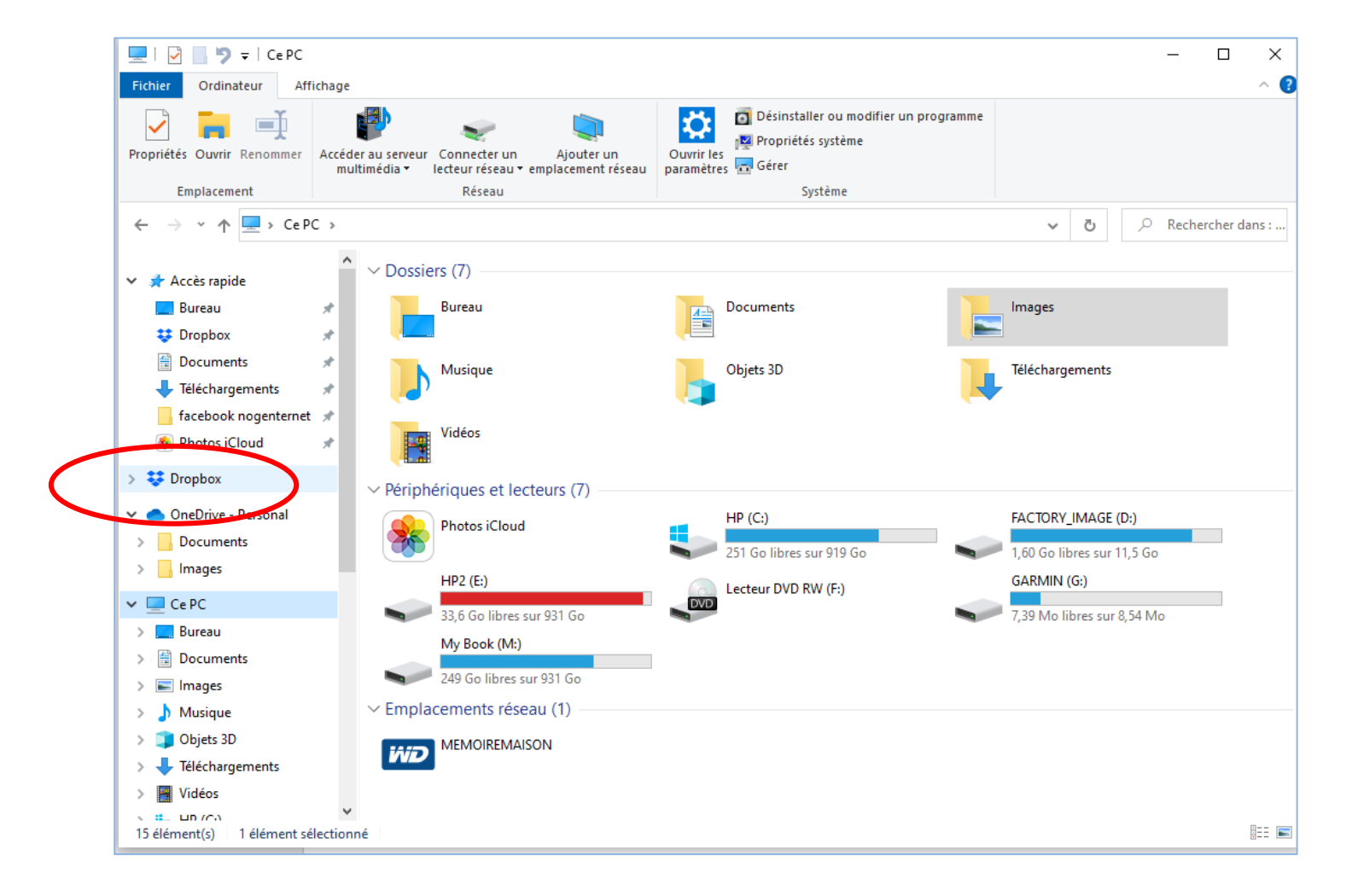

## Configurer Dropbox depuis un PC

Après avoir installé l'appli sur votre PC et vous être connecté à votre compte :

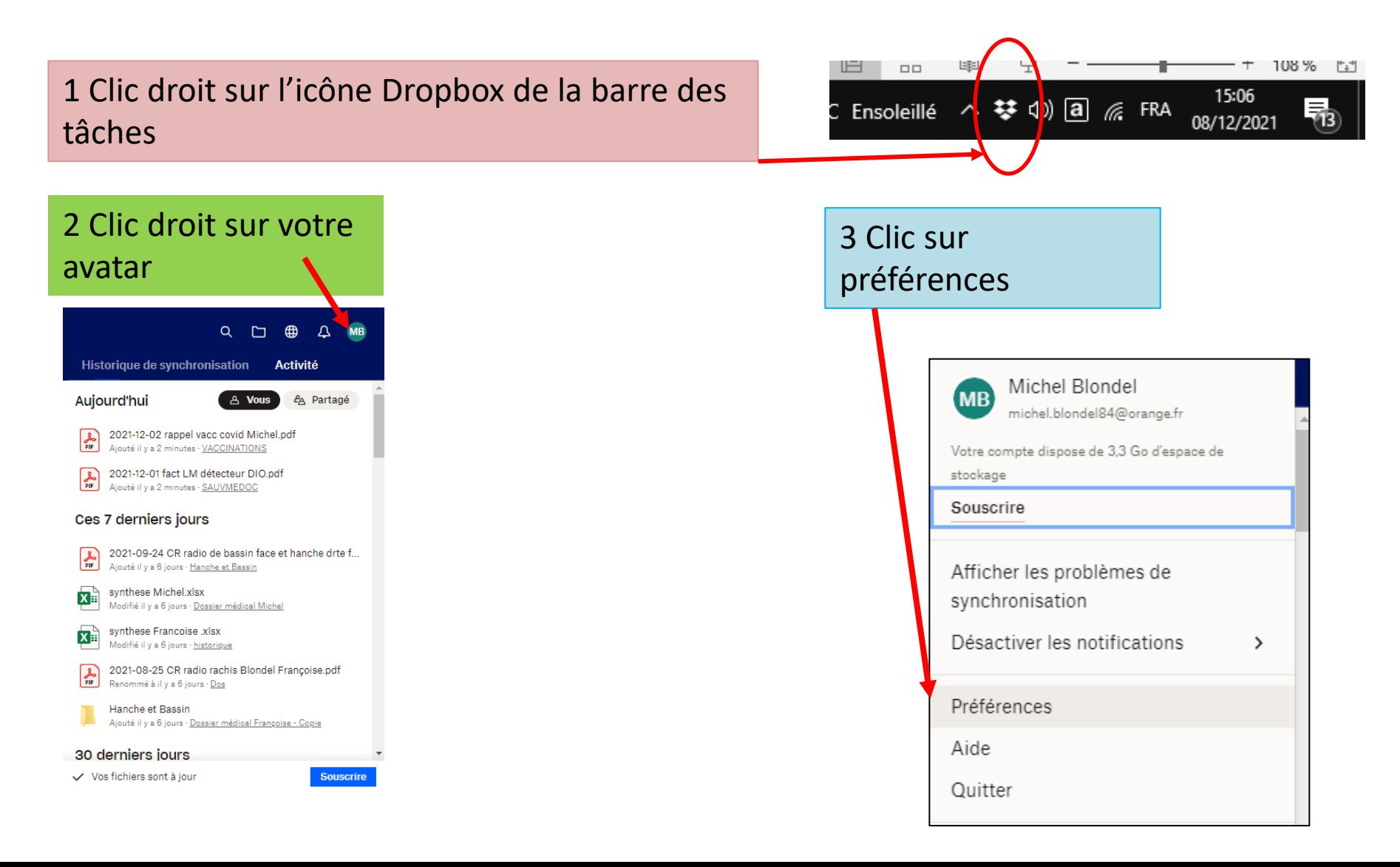

#### Configurer Dropbox depuis un PC (préférences)

Onglet « sauvegardes », choisissez vos options en cochant les cases et « configurer » Puis les onglets général, notifications et synchronisation

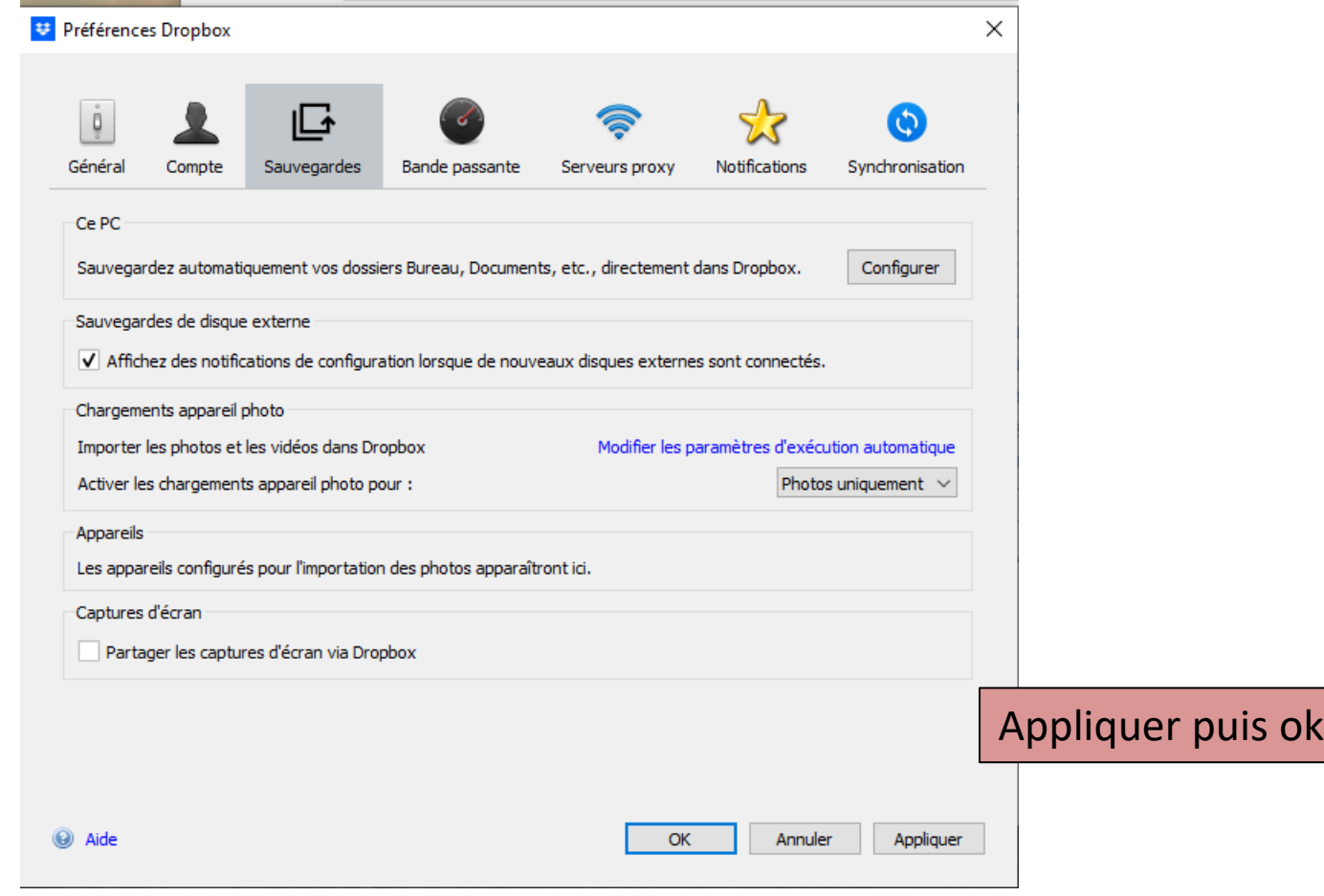

#### Profitez de Dropbox avec votre téléphone

- Installer (Play store) puis ouvrez l'application Dropbox mobile
- Connectez vous à votre compte Dropbox
- Clic sur fichiers pour consulter un document, photo ou vidéo
- Pour profiter d'un document en mode déconnecté, clic sur les points à droite du fichier puis « rendre accessible hors ligne »

#### **FIN DU COURS 2**